## **Скидки**

Режим предназначен для создания и редактирования скидок и групп скидок. Нажмите кнопку «Скидки» на панели быстрого доступа или выберите пункт «Скидки» в меню «Журналы» (рис.12.1).

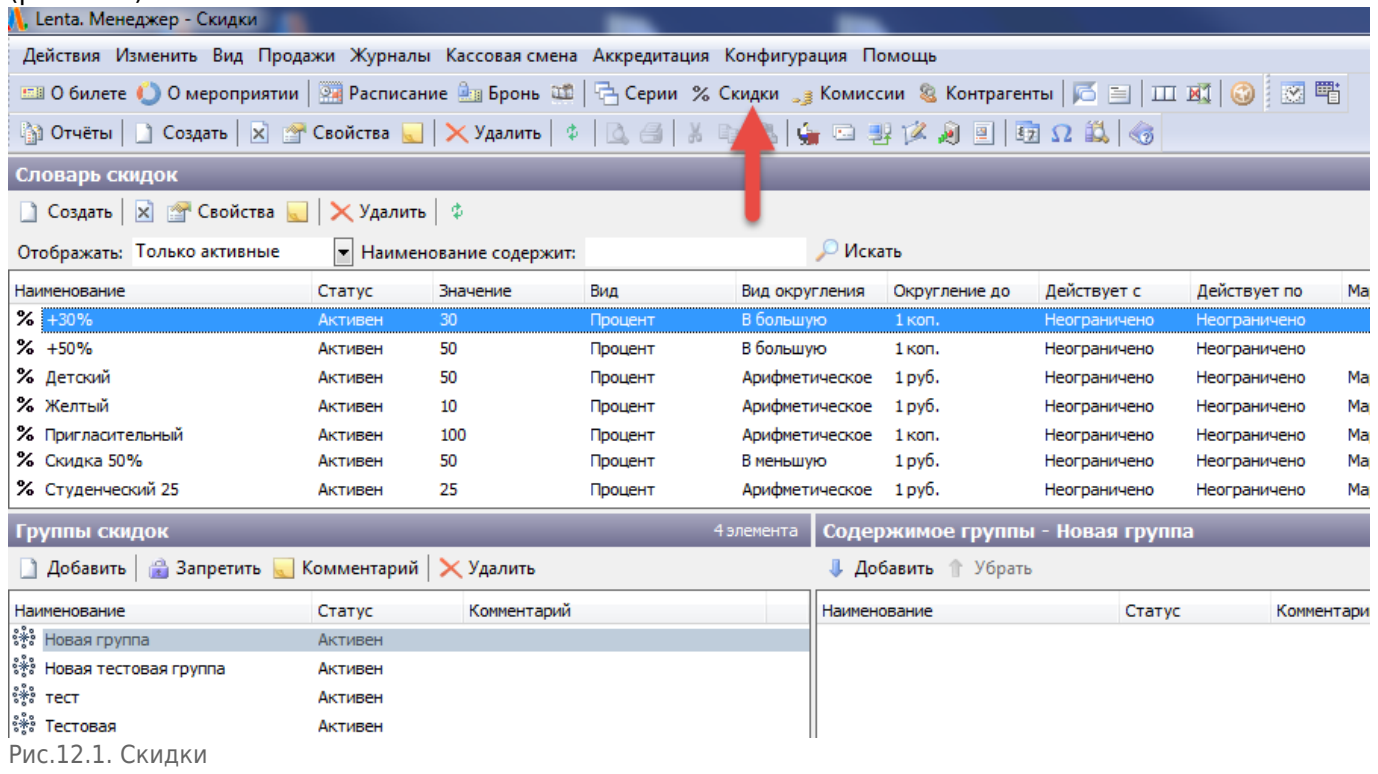

В режиме есть фильтр поиска, который можно настроить для быстрого поиска нужной скидки.

## **В фильтре два поля:**

- **«Отображать»** в выпадающем списке выберите, какие скидки нужно отобразить в таблице ниже.
- **«Наименование содержит»** введите несколько начальных букв наименования скидки или наименование скидки полностью.

Нажмите кнопку «Искать».

В разделе «Словарь скидок» Вы можете создавать новые виды скидок и редактировать существующие.

Разделы «Группы скидок» и «Содержимое группы» предназначены для создания и редактирования групп скидок. Группы скидок используются при [создании услуги](http://lenta-museum.infomatika.ru/manager/upravleniye_nomenklaturoy_rasshirennykh_uslug#sozdanie_rasshirennoj_uslugi). Для того чтобы создать новый вид скидки, нажмите кнопку «Создать» на панели команд, либо выберите пункт «Создать» в меню «Действия» (рис.12.2).

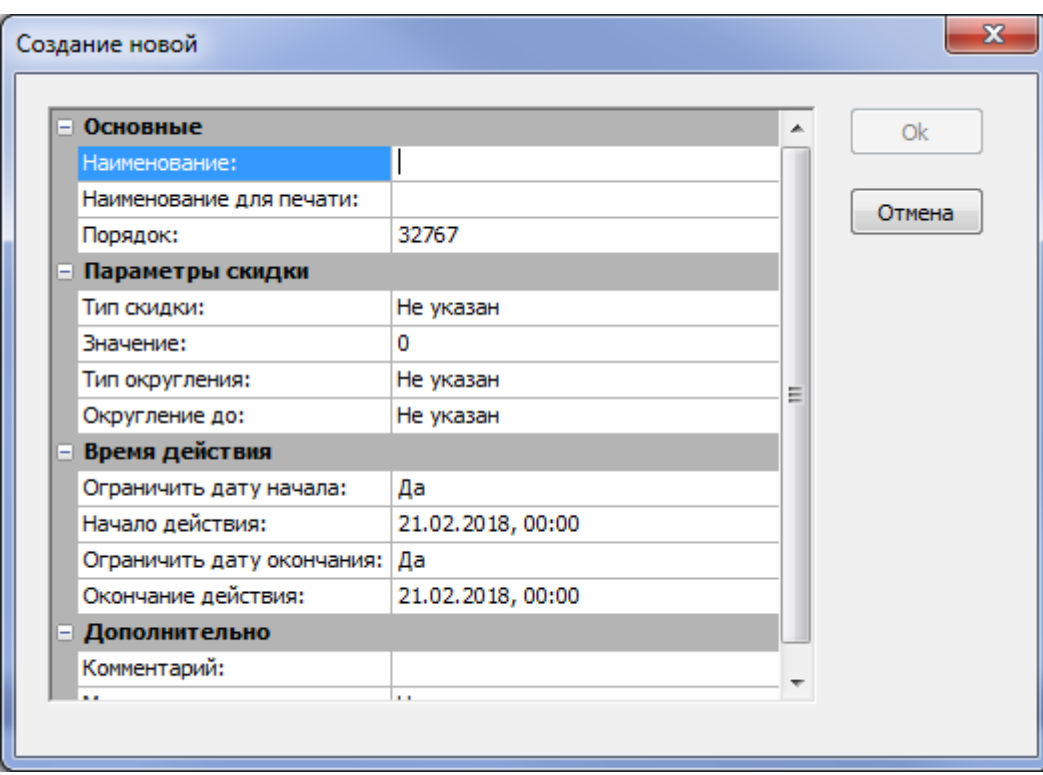

Рис.12.2. Создание скидки

## **Заполните поля:**

- **«Наименование»** укажите наименование скидки. Оно будет использоваться для работы с видом скидки в приложении.
- **«Наименование для печати»** укажите наименование скидки для печати. Оно будет использоваться для отчетов.
- **«Порядок»** порядок отображения в перечне скидок, по умолчанию присваивается наибольшее значение.
- **«Тип скидки»** выберите из выпадающего списка вид скидки:
	- **«Процент»** сумма скидки задается в поле Значение долей от цены абонемента.
	- **«Фиксированная»** сумма скидки не задается, задается фиксированная цена услуги в поле «Значение».
	- **«Дельта»** сумма скидки задается фиксировано в поле «Значение».
- **«Значение»** значение вида скидки.
- **«Действует c/по»** задается период, в течение которого можно использовать данную скидку.
- **«Маркетинговая программа»** действует совместно с управлением контроля доступа, если есть необходимость в том, что бы клиент со скидкой отображался определенным образом при прохождении через устройства для прохода.

Маркетинговая программа создается в словаре системы, выбирается подраздел «Маркетинговые программы» (рис.12.3). Здесь же можно изменять статус (Активен/Блокирован) уже существующих маркетинговых программ, переименовывать их.

| Spi Othethi   Di Cosanth   X   Shi Croйctra   Q   X Удалить   ⊅   Q ⊜   Χ 的 L   G B   G B   ダ リ 回 12 以   ≪ |                                               |         |               |          |
|----------------------------------------------------------------------------------------------------|-----------------------------------------------|---------|---------------|----------|
| Словари - Марке<br>чговые программы                                                                        |                                               |         |               |          |
| $\hat{\mathbf{z}}$ Общие                                                                                   | Наименование                                  | Статус  | Идентификатор | Описание |
| 17 Типы дней                                                                                               | <mark>⊕<sub>з</sub> Маркетинг Желтый</mark>   | Активен | 4             |          |
| <b>В Типы карт доступа</b>                                                                                 | │ Фаркетинг Зеленый                           | Активен | 2             |          |
| Прединицы измерения                                                                                        | ® Маркетинг Синий                             | Активен | 1             |          |
|                                                                                                    | │ Фаркетинг Фиолетовый                        | Активен | 5             |          |
| <b>Ключи безопасности</b>                                                                                  | <sup>1</sup> Эз Новая маркетинговая программа | Активен | 6             |          |
| ☆ Продажа                                                                                                  | ( <u>Фа</u> Новая маркетинговая программа     | Активен | 3             |          |
| 93 Виды цен                                                                                                |                                               |         |               |          |
| <b>SEPTIAN ON OTTAL</b>                                                                                    |                                               |         |               |          |
| <b>BEER</b> Типы брони билетов                                                                             |                                               |         |               |          |
| \$ Валюта                                                                                                  |                                               |         |               |          |
| <sup>Ф</sup> а Маркетинговые программы                                                                     |                                               |         |               |          |
| <b>Д</b> Клубы                                                                                             |                                               |         |               |          |
| இматчи                                                                                                    |                                               |         |               |          |

Рис.12.3. Создание маркетинговой программы

Заведенную маркетинговую программу можно выбирать при создании скидки. Нажмите кнопку «Ok». Чтобы маркетинговая программа работала совместно с системой контроля доступа, необходимо обратится к разработчикам АСУ «Lenta» для дальнейшей настройки.

Если нужно создать новую группу скидок, нажмите кнопку «Добавить» и отредактируйте наименование новой группы (рис.12.4).

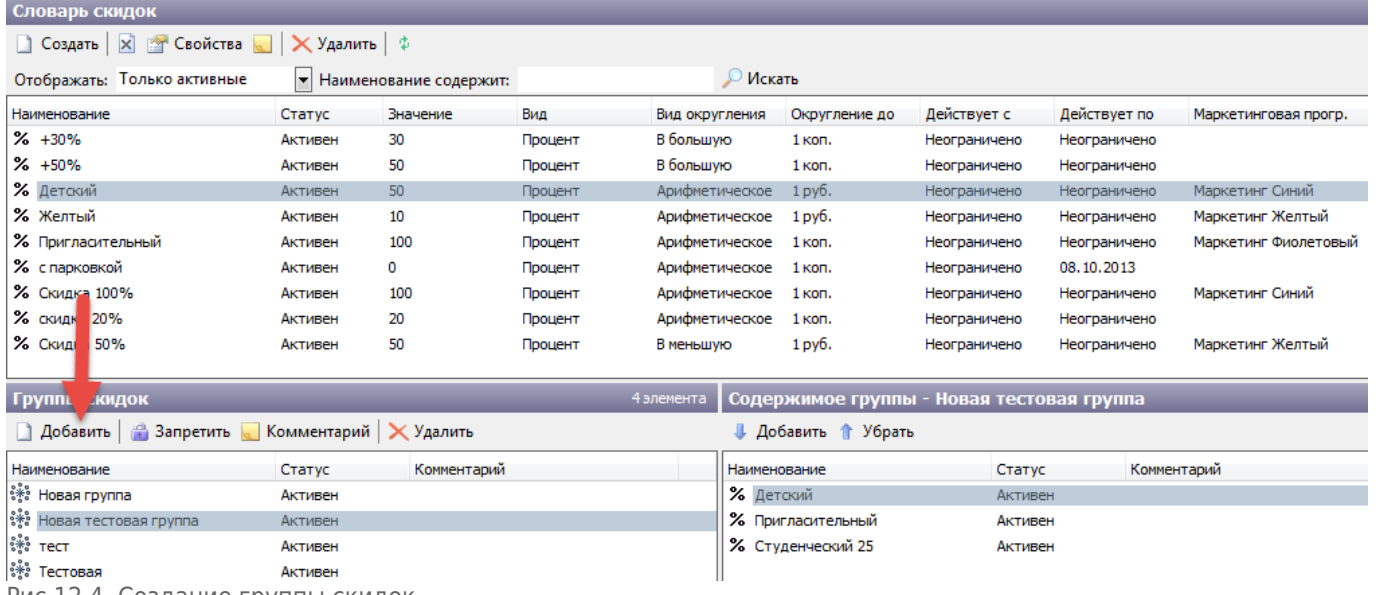

Рис.12.4. Создание группы скидок

Для того, чтобы добавить в группу скидки, выделите нужную в разделе «Словарь скидок» и нажмите «Добавить» в разделе «Содержимое группы». Повторите для всех скидок, которые будут входить в создаваемую группу.

Изменить свойства любой скидки Вы можете, кликнув правой кнопкой мыши по нужной скидке и в контекстном меню выбрав пункт «Свойства». Также при помощи контекстного меню Вы можете добавить скидку в выделенную на данный момент группу, либо удалить скидку или запретить группу.

## **Промо-коды**

В системе присутствует возможность заводить промо-коды для сеансов и расширенных услуг.

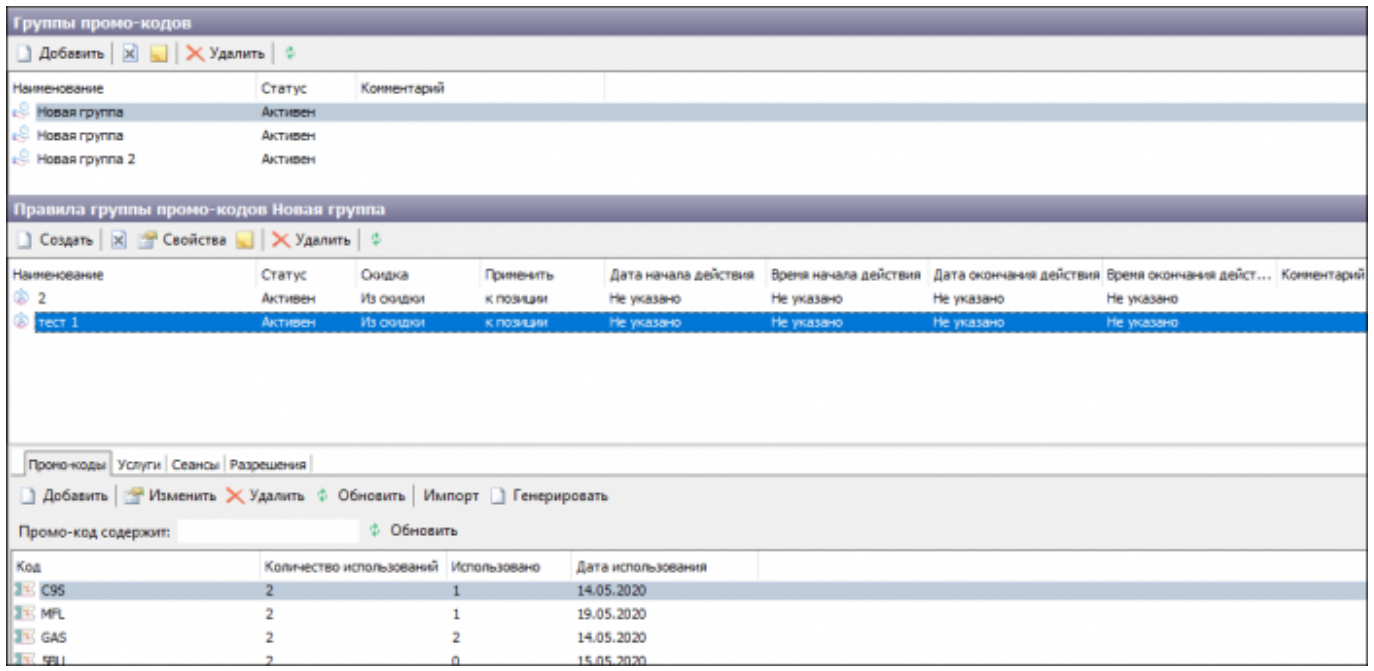

Окно настройки промо-кодов

Для перехода к созданию и настройке промо-кодов, выберите пункт «Промо-коды» в меню «Журналы».<br>Гол түрүүлийн договорог

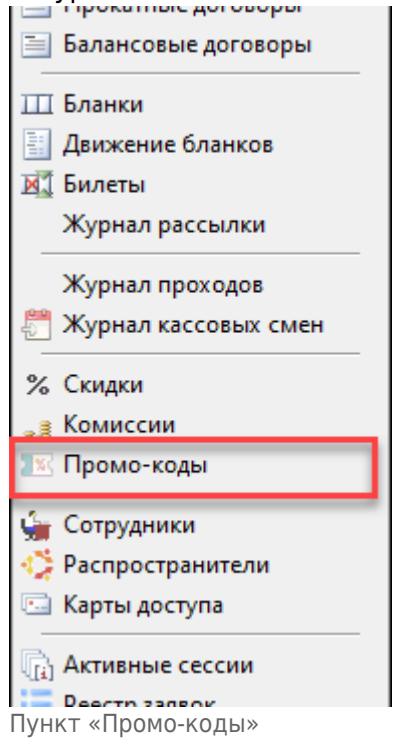

Для начала, необходимо создать группы промо-кодов, в разделе «Группы промо-кодов» нажав «Добавить».

После создания группы промо-кодов, для нее необходимо создать правило. В разделе «Правила промо-кодов», необходимо нажать «Создать», после чего откроется окно «Создание нового».

В окне «Создание нового» выбирается наименование, настраивается скидка, дата использования, применяемая для промо-кода.

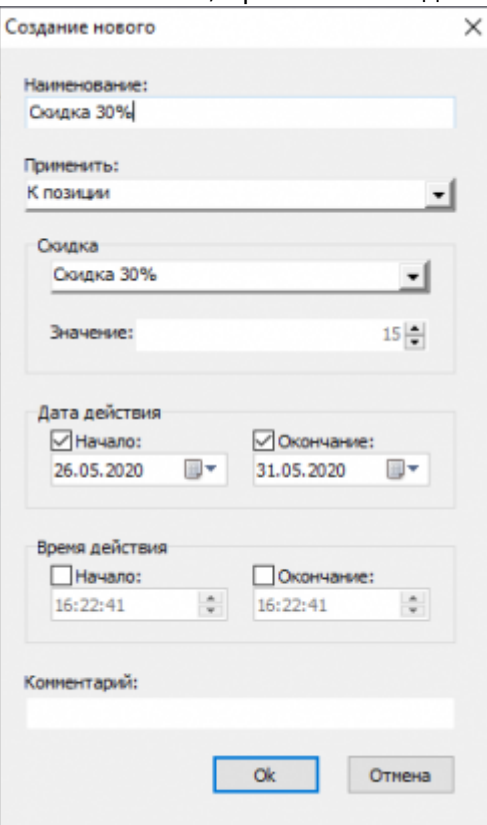

Создание правила группы промо-кодов

Ограничение времени действия промо-кода применяется для момента создания документа продажи. То есть, если билет был добавлен в корзину в период действия промо-кода, то скидка применится, даже если сам промо-код будет введен после окончания действия.

Для добавления промо-кодов необходимо нажать «Добавить» во вкладке «Промо-коды». После этого откроется окно «Создание нового». В данном окне задается наименование и количество использований.

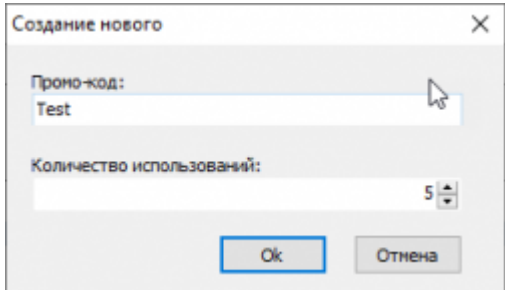

Создание промо-кода

В случае, если нужно создать некоторое количество промо-кодов, можно нажать «Генерировать». После чего, откроется окно «Генерация». В данном окне выбираются количество символов, количество использований и количество генерируемых промо-кодов.

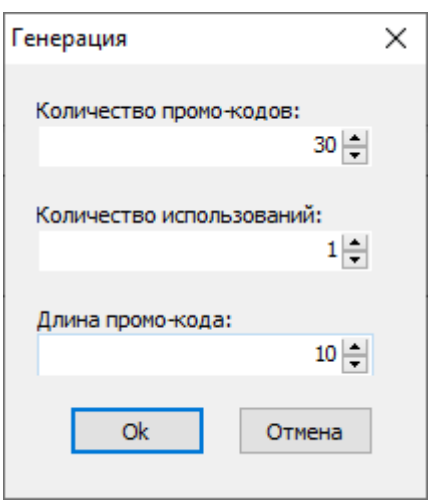

Генерация промо-кодов

В случае создания промо-кодов из файла необходимо нажать «Импорт», после чего в открывшемся окне выбрать нужный файл.

Во вкладках «Сеансы», «Услуги» можно выбрать сеансы и услуги, для которых будет применяться этот промо-код. Для этого нужно нажать «Добавить», после чего в открывшемся окне выбрать сеанс или услугу и вид цены, по необходимости.

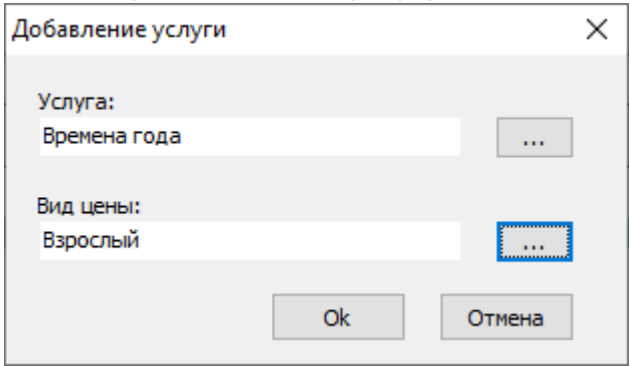

Выбор услуги для группы промо-кодов

Во вкладке «Разрешения» выбираются кассы, контрагенты и торговые точки, для которых разрешено использовать данные промо-коды. В случае, если ничего из списка не выбрано, то промо-коды могут быть использованы для всего списка.

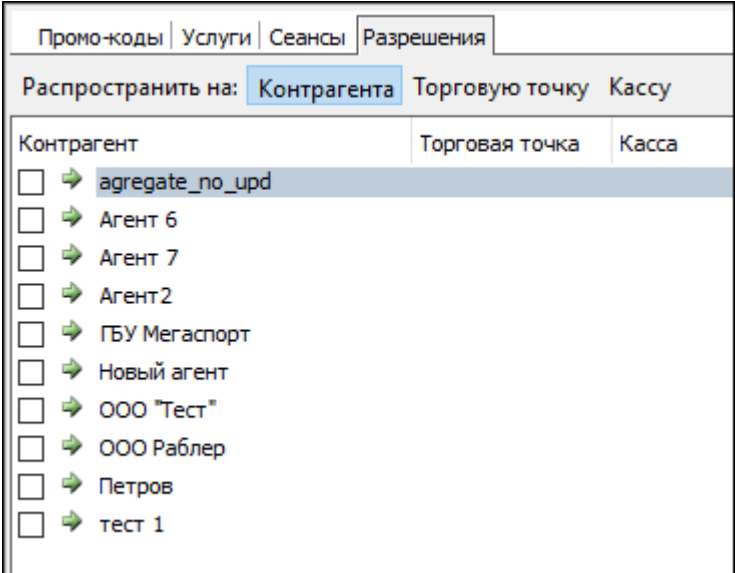

Список контрагентов для разрешения

From: <http://lenta-museum.infomatika.ru/>- **Лента-Музей**

Permanent link: **<http://lenta-museum.infomatika.ru/manager/skidki>**

Last update: **04.06.2020 16:06**

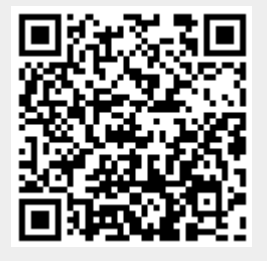